### Introduction

### BANKRUPTCY RULE 1007(b)(7)

As an approved personal financial management course provider, you are now allowed to file the certificate of completion of the post-petition personal financial management course for debtors directly with the court. Bankruptcy Rule 1007(b)(7) has been amended to streamline this process and is scheduled to go into effect on December 1, 2013.

- As an approved personal financial management course provider, you will need to register as a CM/ECF limited filer in each court where you will be filing personal financial management course certificates on behalf of debtors.
- A limited filer agreement will be provided to you.
- Training materials for filing these certificates are included in this document.
- A CM/ECF login and password can be obtained by accessing our court's website at <u>www.iasb.uscourts.gov</u>.
  - Select the Services drop down menu.
  - Select the CM/EF Training & Registration option.
  - o Click on the Financial Management Provider Registration Form.
  - Complete the fill in form and Submit.

Deadlines associated with filing certificates of debtors' completion of this course are critically important to the debtor and your responsibilities as an approved course provider.

- In a chapter 7 or 13 case, if the statement of the debtor's completion of the course is not filed within 45 days after the first date set for the §341 meeting of creditors, amended Fed. R. Bankr. P. 5009(b) will require the clerk to notify the debtor that the case will be closed without entry of a discharge unless the statement is filed within the applicable deadline under Fed. R. Bankr. P. 1007(c).
- In a chapter 11 or 13 case, this certificate of completion must be filed no later than the last payment made by the debtor as required by the plan.

The risk to the debtor, if the provider fails to timely file the certificate, is that the debtor's case could be closed without a discharge. See Fed. R. Bankr. P. 4004(c)(1)(H).

If you do not file a certificate in a timely manner your limited filer privileges may be revoked by the Court.

- The failure to do so could result in the closing of the debtor's case without a discharge.
- In the event your limited filer privileges are revoked by a court, the court will notify the Executive Office of the U.S. Trustees or Bankruptcy Administrator of the revocation.

If you need to review what has been filed in a case, you will need to register with the PACER

Service Center to obtain case information at http://www.pacer.gov/register.html

## Steps for Filing the Certificate of Completion of a Personal Financial Management Course

- Access to a debtor's case is through the court's Case Management Electronic Case Filing (CM/ECF) system.
- CM/ECF is a Web based software program used by all the bankruptcy courts in the country.
- CM/ECF can be accessed successfully using Internet Explorer 8.0 and 9.0 and Mozilla Firefox.
- Internet Explorer is the recommended Web browser.

The following provides the steps to file a personal financial management course certificate electronically to the debtor's case.

### STEP 1 Internet Access

To access the Court's Web site, open Internet Explorer and enter the URL for the court in the browser's address field – http://www.iasb.uscourts.gov

| http://www.iasb.uscourts.gov/       | 👻 🗟 🕼 Southern District of 🗙 |
|-------------------------------------|------------------------------|
| File Edit View Favorites Tools Help | ·                            |

#### Figure 1

**NOTE:** The Back or Forward arrow buttons on your Internet Explorer bar can be used to back up or go forward in case processing at any time.

#### STEP 1A

Access to CM/ECF is on our court's home page as shown below.

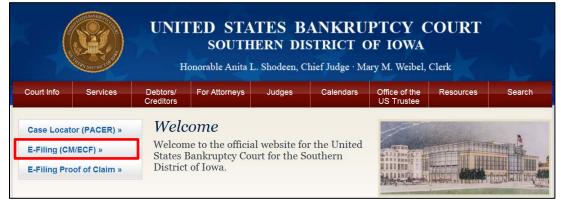

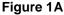

#### STEP 2 Logins and Passwords

Internet users, including personal financial management course providers, attorneys, and trustees enter their CM/ECF login and password on this screen. (See Figure 2)

The logins and passwords are issued by the court. These logins and passwords allow electronic filing of documents.

The user's login and password constitute the electronic equivalent of their signature. This concept is generally incorporated into the court's General Order on Electronic Filing or by Local rule.

Each user is personally responsible for all activity completed with their logins.

|       | d documents and case information:<br>tites, enter your PACER login and password. If you do not have a PACER login, you may register online at <u>http://www.pacer.gov.</u>           |
|-------|----------------------------------------------------------------------------------------------------|
|       | nd password if you are electronically filing something with the court.                                                                                                    |
|       | IMPORTANT NOTICE OF REDACTION RESPONSIBILITY: All filers must redact: Social Security or taxpayer-identification numbers;                                                            |
| ••••• | dates of birth; names of minor children; and financial account numbers, in compliance with Fed. R. Bankr. P. 9037. This requirement applies to all documents, including attachments. |
|       | I understand that, if I file, I must comply with the redaction rules. I have read this notice.                                                                                       |
|       | ed filing capabili<br>or filing:<br>CCF filer login a<br>edit                                                                                                    |

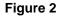

The **Client code** field on the screen in Figure 2 should be blank.

Prior to clicking **[Login]**, a user **must** check the box, highlighted in Figure 2 above, to indicate that he/she understands compliance with the redaction rules.

IMPORTANT NOTICE OF REDACTION RESPONSIBILITY: All filers must redact: Social Security or taxpayer-identification numbers; dates of birth; names of minor children; and financial account numbers, in compliance with Fed. R. Bankr. P. 9037. This requirement applies to all documents, including attachments.

If an error is made entering login and password information before submitting the screen, clicking the **[Clear]** button will delete the data and allow you to reenter information.

#### **STEP 3**

The CM/ECF MAIN MENU screen pictured in Figure 3 will appear.

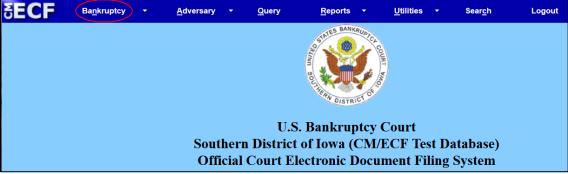

Figure 3

Access to the various menus is provided by the blue main menu bar at the top of the screen. Each selection is a hyperlink to another set of options or hyperlinks.

This menu is also used to exit the system. The preferred method to exit CM/ECF is to click the **[Logout]** hypertext link on this CM/ECF main menu bar.

You have access to the Bankruptcy menu.

Click on [Bankruptcy] in the blue main menu bar as shown above.

#### STEP 4

Click on [Financial Management Certificates] on the next screen shown in Figure 4.

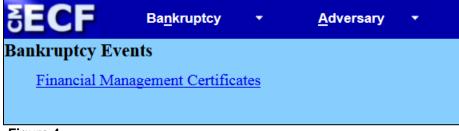

Figure 4

#### STEP 5

#### **IMPORTANT:** You must file separate certificates <u>as separate docket</u> <u>events</u> for the Debtor and/or Joint Debtor as shown in Figure 5.

Enter the case number in yy-nnnnn format, including the hyphen and click [Next].

| <b>ðECF</b>       | Ba <u>n</u> kruptcy | •            | <u>A</u> dversary | •       | <u>Q</u> uery  | <u>R</u> eports    | •        | <u>U</u> tilities |
|-------------------|---------------------|--------------|-------------------|---------|----------------|--------------------|----------|-------------------|
| Financial Managem | ent Course C        | ertificate - | You must file s   | separat | e Certificates | for the Debtor and | :l/or Jo | int Debtor        |
| Case Number       |                     |              |                   |         |                | ₹                  |          |                   |
|                   |                     |              |                   |         |                | $\langle \rangle$  |          |                   |
|                   |                     |              |                   |         |                | $\sim$             |          |                   |
| Next Clear        |                     |              |                   |         |                | X                  |          |                   |

Figure 5

As the case number is entered, an additional button appears. The **Find This Case** button shown in Figure 5-1 may be used to verify the case number. There may be duplicate case numbers for different offices within the court. In that situation, debtors' names will be presented to you for selection.

**NOTE:** If the system displays a "Cannot find case XX-XXXXX" message you may delete the incorrect case number and try entering the case number again. In addition, you may use the browser **[Back]** button at any time during this process to verify former screens until the final submission.

If you have already accessed a case in this session, the number of the last case accessed will be displayed. Make sure the correct case number appears.

**NOTE:** You may cancel an event in process at any time by clicking on another menu option from the Main Menu or logging out.

| SECF           | Ba <u>n</u> kruptcy | •       | <u>A</u> dversar |
|----------------|---------------------|---------|------------------|
| Financial Mana | gement Cou          | irse Ce | rtificate - `    |
| Case Number    |                     |         |                  |
| 4:15-bk-59     |                     |         |                  |
|                |                     |         |                  |
| Next Clear     |                     |         |                  |

Figure 5-1

#### **STEP 6**

Ν

Click on the event name below the **Available Events** header to select it. You have two options – one for the Debtor and one for the Joint Debtor. Your selection will appear in the **Selected Events** list on the right side of this screen. **(See Figure 6)** 

Click [Next] to continue.

|                       | <b>∃ECF</b>            | Ba <u>n</u> kruptcy  | •            | <u>A</u> dversary   | •       | <u>Q</u> uery      | <u>R</u> eports  | •        | <u>U</u> tilities | ÷       | Sear <u>c</u> h         | Manual                 | Logout |
|-----------------------|------------------------|----------------------|--------------|---------------------|---------|--------------------|------------------|----------|-------------------|---------|-------------------------|------------------------|--------|
|                       | Financial Man          | agement Cou          | rse Cei      | tificate - You      | mus     | st file separ      | ate Certific     | ates fo  | r the Debt        | or a    | nd/or Joint De          | btor                   |        |
|                       | 15-00059-als7 Jenr     | ifer Sue Bright      |              |                     |         |                    |                  |          |                   |         |                         |                        |        |
| <ul> <li>.</li> </ul> | Type: bk               | Cł                   | hapter: 7    | 7                   |         | Office: 4 (Des     | Moines)          |          |                   |         |                         |                        |        |
| $\mathbf{N}$          | Assets: n              | Ju                   | dge: als     |                     |         | Case Flag: ME      | ANSU, FeeWai     | ved      |                   |         |                         |                        |        |
|                       |                        |                      | _            |                     |         |                    |                  |          |                   |         |                         |                        |        |
|                       | $\mathbf{N}$           |                      | Start        | typing to find an   | other e | vent. Hold dow     | m Ctrl to add ac | ditional | items.            |         |                         |                        |        |
|                       | Available Events (     | click to select ever | ıts)         |                     |         |                    |                  | Selecte  | d Events (cli     | ck to 1 | remove events)          |                        |        |
|                       | Debtor's (for Joint De |                      |              |                     |         | r Official Form 4: | 23               | Debtor's | Financial Mana    | agemer  | nt Course Certificate a | nd/or Official Form 42 | 3      |
|                       | Debtor's Financial Ma  | inagement Course C   | ertificate a | nd/or Official Form | 423     |                    |                  |          |                   |         |                         |                        |        |
|                       | Next Clear             |                      |              |                     |         |                    |                  |          |                   |         |                         |                        |        |

#### Figure 6

The fill-in version of Official Form 423 can be located on our website at <u>www.iasb.uscourts.gov</u>. Select the Resources drop down menu then Forms. Click on the link to the US Courts Bankruptcy Forms Manual and scroll down until you see Form 423. Click the link to open the form. Complete the form, save as a pdf and attach it to your scanned certificate of completion.

#### STEP 7

The next process will link the PDF document of the certificate to this entry.

Click [Browse] as shown in Figure 7.

| SECF Bankruptcy - Adv                                        | /ers |
|--------------------------------------------------------------|------|
| Financial Management Course Certifica                        | te   |
| Filename<br>Browse No file selected.                         |      |
| Attachments to Document: <ul> <li>No</li> <li>Yes</li> </ul> |      |
| Next Clear                                                   |      |

Figure 7

Navigate to the directory where the appropriate PDF file is located and select the document with your mouse. (See Figure 8)

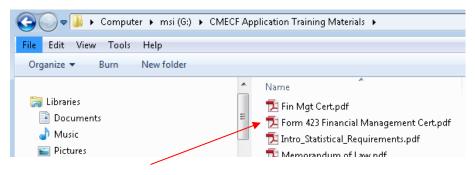

Figure 8

To make certain you are about to associate and file the correct PDF file, right-click on the filename and click **[Open]**.

This will launch Adobe Acrobat and display the imaged document to verify this is the correct document. (See Figure 8-1)

| Debtor 1                                                                                                    | Winston                                                                                                    | Middle Name                                                                                                    | Johnson                                                                                                    |                                                                                                    |                                              |
|----------------------------------------------------------------------------------------------------|----------------------------------------------------------------------------------------------------|----------------------------------------------------------------------------------------------------|----------------------------------------------------------------------------------------------------|----------------------------------------------------------------------------------------------------|----------------------------------------------|
| Debtor 2<br>(Spouse, if film                                                                                                    |                                                                                                    | Middle Name                                                                                                    | Last Name                                                                                                    |                                                                                                    |                                              |
|                                                                                                    | g) FistName<br>s Bankruptcy Court for the:                                                                                                    |                                                                                                    | District of Iowa                                                                                                    |                                                                                                    |                                              |
| Case numbe<br>(If known)                                                                                                    |                                                                                                    |                                                                                                    | (State)                                                                                                    |                                                                                                    |                                              |
|                                                                                                    |                                                                                                    |                                                                                                    |                                                                                                    |                                                                                                    |                                              |
| Official                                                                                                    | Form 423                                                                                                    |                                                                                                    |                                                                                                    |                                                                                                    |                                              |
| Certifi                                                                                                    | cation About                                                                                                    | a Einanoia                                                                                                    | Managamant                                                                                                    | Course                                                                                                    | 12/15                                        |
|                                                                                                    | cation About                                                                                                    | a rmancia                                                                                                    | n management                                                                                                    | Course                                                                                                    | 12/15                                        |
|                                                                                                    |                                                                                                    |                                                                                                    | <u> </u>                                                                                                    |                                                                                                    | 12/15                                        |
| lf you are an                                                                                                    | ı individual, you must ta                                                                                                    | ake an approved cou                                                                                                    | irse about personal financial                                                                                                    |                                                                                                    | 1215                                         |
| If you are an<br>■ you filed                                                                                                    |                                                                                                    | ake an approved cou<br>chapter 7 or 13, or                                                                                                    | irse about personal financial                                                                                                    |                                                                                                    | 1211                                         |
| If you are an<br>■ you filed<br>■ you filed                                                                                                    | n individual, you must ta<br>i for bankruptcy under c<br>i for bankruptcy under c                                                                                                    | ake an approved cou<br>chapter 7 or 13, or<br>chapter 11 and § 114                                                                                                    | irse about personal financial                                                                                                    | l management if:                                                                                                    |                                              |
| If you are an<br>you filed<br>you filed<br>In a joint cas<br>After you fin<br>If the provide                                                                                              | i individual, you must ta<br>for bankruptcy under of<br>for bankruptcy under of<br>se, each debtor must tal<br>iish the course, the prov<br>er does notify the court.                                                                                                    | ake an approved cou<br>chapter 7 or 13, or<br>chapter 11 and § 114<br>ke the course. 11 U.<br>vider will give you a o<br>, you need not file th                                                                                                    | rrse about personal financial<br>1 (d)(3) does not apply.<br>S.C. §§ 727(a)(11) and 1328(g<br>certificate. The provider may                                                                                                    | i management if:<br>g).<br>r notify the court that you have complet<br>not notify the court, then Debtor 1 and                                                                                              | ed the course.                               |
| If you are an<br>you filed<br>you filed<br>In a joint cas<br>After you fin<br>If the provid<br>each file this<br>If you filed                                                             | n individual, you must ta<br>for bankruptcy under c<br>for bankruptcy under c<br>ese, each debtor must ta<br>hish the course, the prov<br>er does notify the court,<br>s form with the certificat                                                                                                    | ake an approved cou<br>chapter 7 or 13, or<br>chapter 11 and § 114<br>ke the course. 11 U.S<br>vider will give you a<br>, you need not file th<br>te number before yo                                                                                        | Irse about personal financial<br>(1 (d)(3) does not apply.<br>S.C. §§ 727(a)(11) and 1328(go<br>certificate. The provider may<br>is form. If the provider does<br>ur debts will be discharged.                                                                               | i management if:<br>g).<br>r notify the court that you have complet<br>not notify the court, then Debtor 1 and                                                                                              | ed the course.<br>Debtor 2 must              |
| If you are an<br>you filed<br>you filed<br>In a joint case<br>After you fin<br>if the provide<br>each file this<br>If you filed<br>§ 341 of t<br>If you filed                             | Individual, you must ta<br>for bankruptcy under ci<br>for bankruptcy under ci<br>se, each debtor must tai<br>ish the course, the prov<br>er does notify the court,<br>form with the certificat<br>d under chapter 7 and you<br>the Bankruptcy Code.<br>d under chapter 11 or 13                                 | ake an approved cou<br>chapter 7 or 13, or<br>chapter 11 and § 114<br>ke the course. 11 U.1<br>vider will give you a<br>, you need not file th<br>te number before yo<br>u need to file this form,<br>and you need to file th                                | Irse about personal financial<br>1 (d)(3) does not apply.<br>S.C. §§ 727(a)(11) and 1328(<br>certificate. The provider may<br>is form. If the provider does<br>ur debts will be discharged.<br>file it within 60 days after the fi<br>his form, file it before you mak       | I management if:<br>g).<br>notify the court that you have complet<br>not notify the court, then Debtor 1 and                                                                                                | ed the course.<br>Debtor 2 must<br>ler       |
| If you are an<br>you filed<br>you filed<br>in a joint cas<br>After you fin<br>if the provide<br>each file this<br>is if you file<br>§ 341 of 1<br>if you file<br>before yo<br>in some cas | Individual, you must ta<br>for bankruptcy under of<br>for bankruptcy under of<br>se, each debtor must tai<br>ish the course, the prov<br>er does notify the court,<br>form with the certificat<br>d under chapter 7 and you<br>the Bankruptcy Code.<br>d under chapter 11 or 13<br>un file a motion for a disch | ake an approved cou<br>chapter 7 or 13, or<br>chapter 11 and § 114<br>ke the course. 11 U.1<br>vider will give you a (<br>you need not file the<br>te number before yo<br>i need to file this form.<br>and you need to file this form.<br>the quirement to t | If (d)(3) does not apply.<br>S.C. §§ 727(a)(11) and 1328(<br>(certificate. The provider may<br>lis form. If the provider does<br>ur debts will be discharged.<br>file it within 60 days after the fil<br>his form, file it before you mak<br>((5)(B) or § 1328(o) of the Ban | I management if:<br>g),<br>notify the court that you have complet<br>not notify the court, then Debtor 1 and<br>rst date set for the meeting of creditors und<br>e the last payment that your plan requires | ed the course.<br>Debtor 2 must<br>ler<br>or |

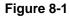

Close the Adobe application. Click [Open] on the File Upload dialogue box (See Figure 8-2).

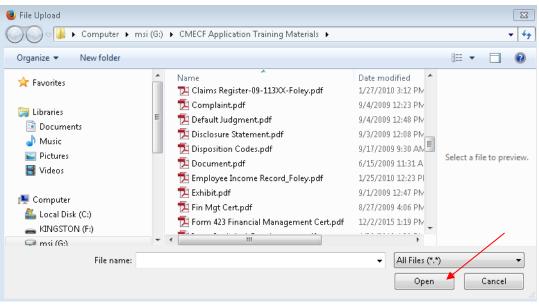

Figure 8-2

Click [Next].

#### STEP 9

A processing screen will appear. Click [Next] to proceed.

| UE    |          | Ba <u>n</u> kruptcy |         | <u>A</u> dv |
|-------|----------|---------------------|---------|-------------|
| inanc | ial Mana | agement Cou         | irse Ce | ertifica    |
|       |          |                     |         |             |

#### STEP 10

The docket text generated by this docket entry displays for your examination. **(See Figure 10)** Verify the accuracy of the docket text because this entire text will print on the docket report.

If this final docket text is incorrect, you have an opportunity to use the browser back button one or more times to find the error.

Your name as the user will appear in parenthesis within the docket text.

Notice the **Attention!!** message. When the **[Next]** button is clicked, this transaction will be submitted to this court and no further edits can be made. If it is not correct you can start the entire process over by selecting the Bankruptcy menu or use your browser's back button to go back to prior screens. If the docket text is correct, click **[Next]**.

| SECF                | Ba <u>n</u> kruptcy +  | Adversary 👻             | <u>Q</u> uery     | Reports 👻               | <u>U</u> tilities +  | Search               | Logout |
|---------------------|------------------------|-------------------------|-------------------|-------------------------|----------------------|----------------------|--------|
| Miscellaneous       | :                      |                         |                   |                         |                      |                      |        |
| 15-00059-als7 Jenni | fer Sue Bright         |                         |                   |                         |                      |                      |        |
| Type: bk            | Chapter:               | 7 v                     | Office: 4 (Des    | Moines)                 |                      |                      |        |
| Assets: n           | Judge: al              | s                       | Case Flag: MI     | EANSU, FeeWaived        |                      |                      |        |
|                     |                        |                         |                   |                         |                      |                      |        |
| Docket Text: Final  | Text                   |                         |                   |                         |                      |                      |        |
| Debtor Financia     | al Management Cou      | rse Certificate and/    | or Official Form  | n 423 Filed by Debto    | r Jennifer Sue Br    | ight. (Miller, John) |        |
|                     |                        |                         |                   |                         |                      |                      |        |
| Attention!! Submit  | ting this screen commi | ts this transaction. Yo | u will have no fu | rther opportunity to mo | dify this submission | n if you continue.   |        |
| Have you redacted   | 1?                     |                         |                   |                         |                      |                      |        |
| Next Clear          |                        |                         |                   |                         |                      |                      |        |
|                     |                        |                         |                   |                         |                      |                      |        |
| Figure 10           |                        |                         |                   |                         |                      |                      |        |
| J                   |                        |                         |                   |                         |                      |                      |        |

#### STEP 11

The **Notice of Electronic Filing** certifies the filing with the court. **(See Figure 11)** To print a copy of this notice, click the browser **Print** icon. You may also save a copy of this notice by clicking **File** on the browser menu bar and selecting the **Save As...** option.

| SECF                                              | Ba <u>n</u> kruptcy ▼                                              | Adversary 👻             | <u>Q</u> uery      | Reports +                   | <u>U</u> tilities <del>×</del> | <u>S</u> earch   |
|---------------------------------------------------|--------------------------------------------------------------------|-------------------------|--------------------|-----------------------------|--------------------------------|------------------|
| Miscellaneou                                      | s:                                                                 |                         |                    |                             |                                |                  |
| 15-00059-als7 Jen                                 | nifer Sue Bright                                                   |                         |                    |                             |                                |                  |
| Type: bk                                          | Chapter:                                                           | 7 v                     | Office: 4 (Des     | Moines)                     |                                |                  |
| Assets: n                                         | Judge: als                                                         | 3                       | Case Flag: ME      | ANSU, FeeWaived             |                                |                  |
|                                                   |                                                                    |                         |                    |                             | U.S. Ba                        | nkruptcy Court   |
|                                                   |                                                                    |                         |                    |                             | Southern                       | District of Iowa |
| Notice of Electroni                               | c Filing                                                           |                         |                    |                             |                                |                  |
| The following trans<br>Case Name:<br>Case Number: | action was received from J<br>Jennifer Sue Bright<br>15-00059-als7 | ohn M Miller entered o  | n 12/2/2015 at 1:4 | 4 PM CST and filed on 1     | 2/2/2015                       |                  |
| Document Numb                                     |                                                                    |                         |                    |                             |                                |                  |
| Docket Text:<br>Debtor Financial M                | lanagement Course Certific                                         | ate and/or Official For | m 423 Filed by Det | otor Jennifer Sue Bright. ( | Miller, John)                  |                  |
| Figure 11                                         |                                                                    |                         |                    |                             |                                |                  |

Other information that appears on the Notice of Electronic Filing:

- Date and time stamp information
- Debtor name
- Case number *hyperlink* to the docket sheet
- Docket text
  - Text produced from docket event.
  - Attachment type, description, and attachment number, which is a hyperlink to the PDF file of the attached document, if there is one.
- Document number *hyperlink* to associated (PDF) documents
- Electronic document stamp: Unique identifying name of the document being filed for security purposes. Key file of the court used for encryption.
- **NOTE:** You can only access the docket sheet and the PDF document through these *hyperlinks* if you have a PACER login.